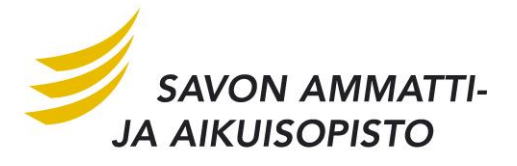

# OneDrive for Business -pilvipalvelun käyttöohje

## *Kirjautuminen*

Kirjautuminen tapahtuu samalla tavalla kuin opiskelija sähköpostiin.

- 1. [www.sakky.fi](http://www.sakky.fi/) etusivun opiskelija sähköposti pikalinkin kautta Tai
- 2. Suoraan osoitteella<https://outlook.com/edu.sakky.fi>

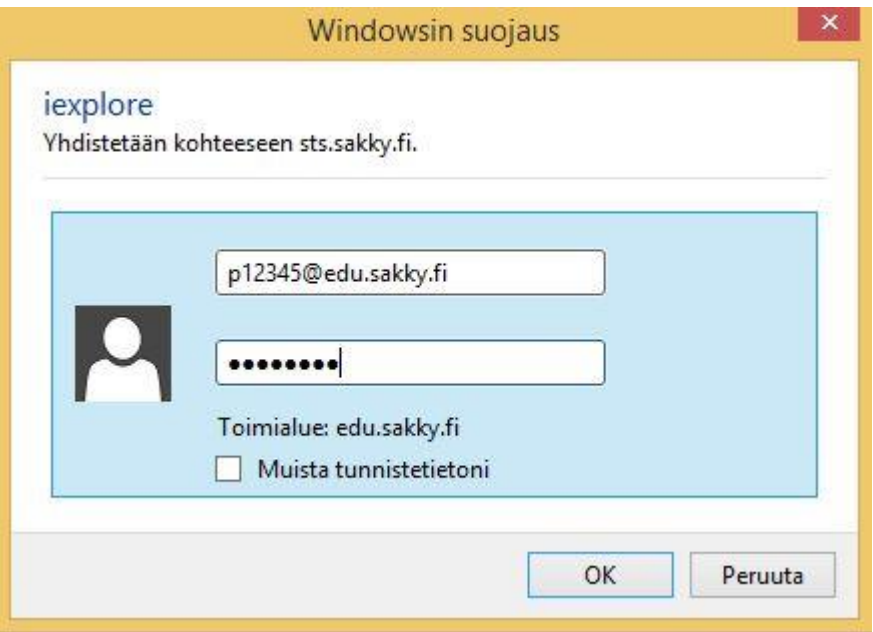

# *Office 365 sovellukset*

Kirjauduttuasi Office 365:n, paina sivun vasemmasta ylälaidasta Office 365 sovelluspainiketta.

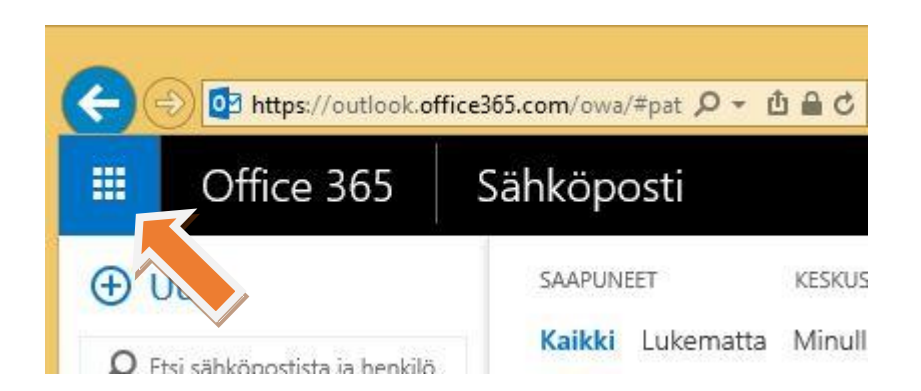

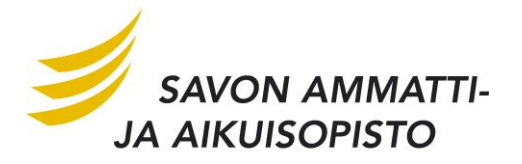

Valitse sovelluksista onedrive.

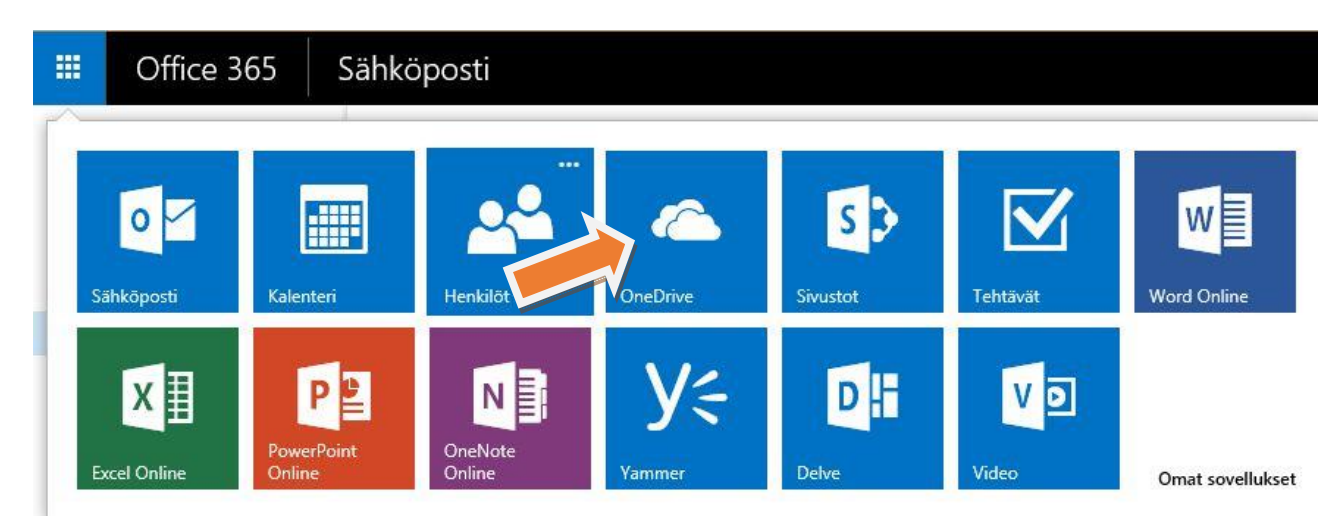

## *Onedrive pilvipalvelu*

Onedrive on hyvin yksinkertainen käyttää. Aina kun vie hiiren jonkun painikkeen päälle niin se kertoo tekstillä, mitä siitä tapahtuu. Alla yleisimmät painikkeet ja niiden lyhyt kuvaus.

> **Uusi** painikkeella voi luoda onedrive:n word, excel, powerpoint asiakirjoja tai uusia kansioita.

**Lataa palvelimeen** painikkeella ladataan koneella tai usb-tikulta tiedostoja onedrive:n.

**Synkronoi** painikkeella voit synkronoida koneelta kansion onedrive:n. Tätä ominaisuutta **ei saa** käyttää koulun koneilla, mutta koti koneilla hyvin käytännöllinen. **Muokkaa, hallitse ja jaa** painikkeilla yksinkertaisesti vain hallitaan onedrive:n sisältöä.

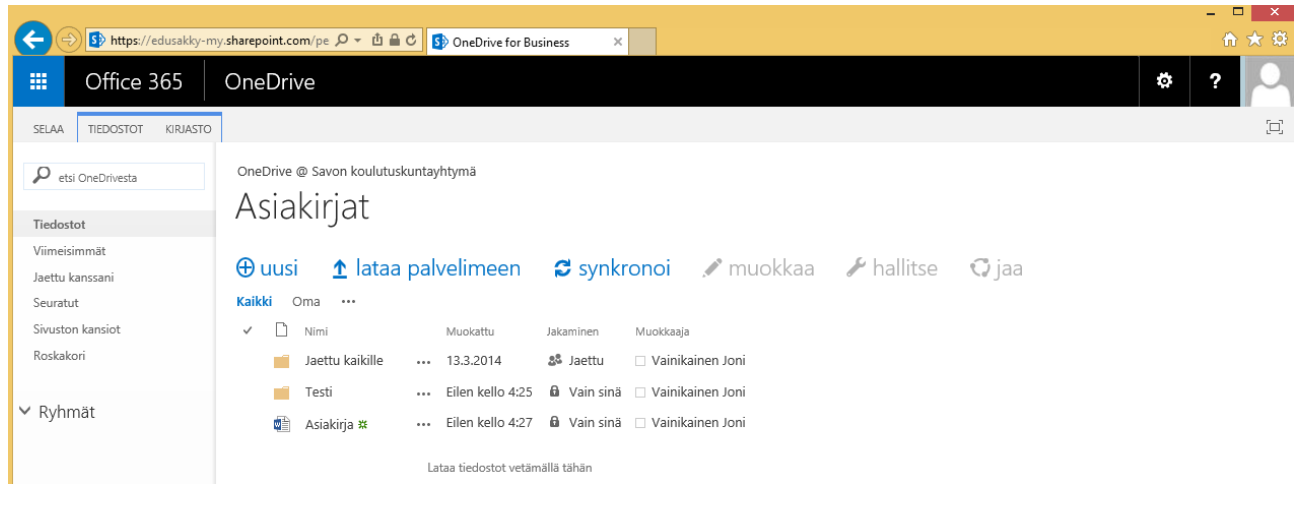

#### **Savon ammatti- ja aikuisopisto**

Presidentinkatu 1 www.sakky.fi 70100 Kuopio etunimi.sukunimi@sakky.fi